令和3年度 ものづくり・商業・サービス高度連携促進補助金 電子申請マニュアル 【1.0版】

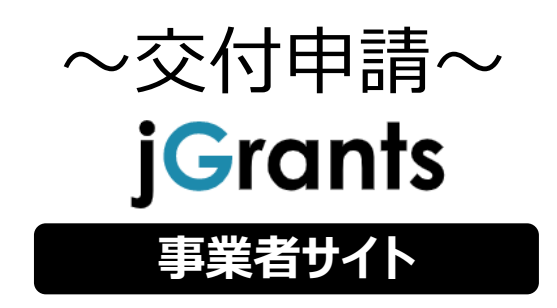

2021年8月 (令和3年度ものづくり・商業・サービス高度連携促進 補助金事務局)

## **交付申請**

- **公募申請の採択通知を受けたあと交付申請を申請します。**
- **交付申請の申請方法をご説明します。**

**手順1 マイページの「申請履歴」から交付申請を行う「事業」を選択します。**

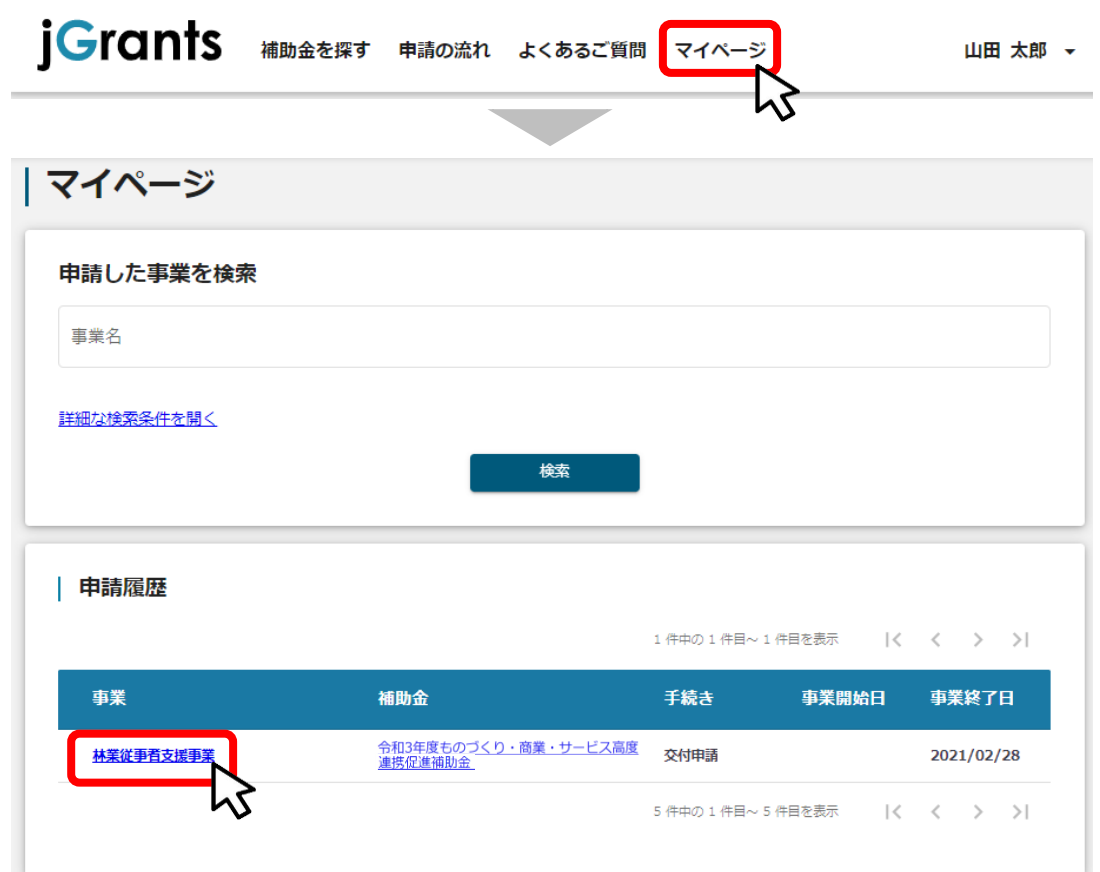

**事業の詳細画面が開きます。「提出可能な申請」に手続きが「交付申請」 の際に申請できる申請が表示されています。右横の「申請する」ボタンを押 下します。 手順2**

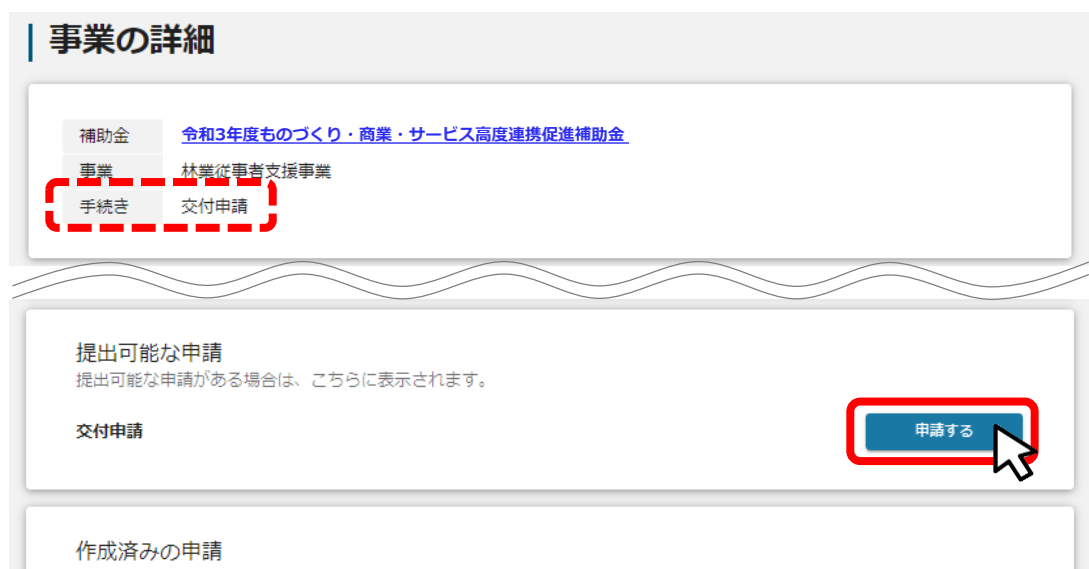

#### **申請フォーム画面にて、必要情報を入力し、「保存」ボタンを押下します。 ※まだ提出をしない場合は、「一時保存する」ボタンを押下します。 手順3**

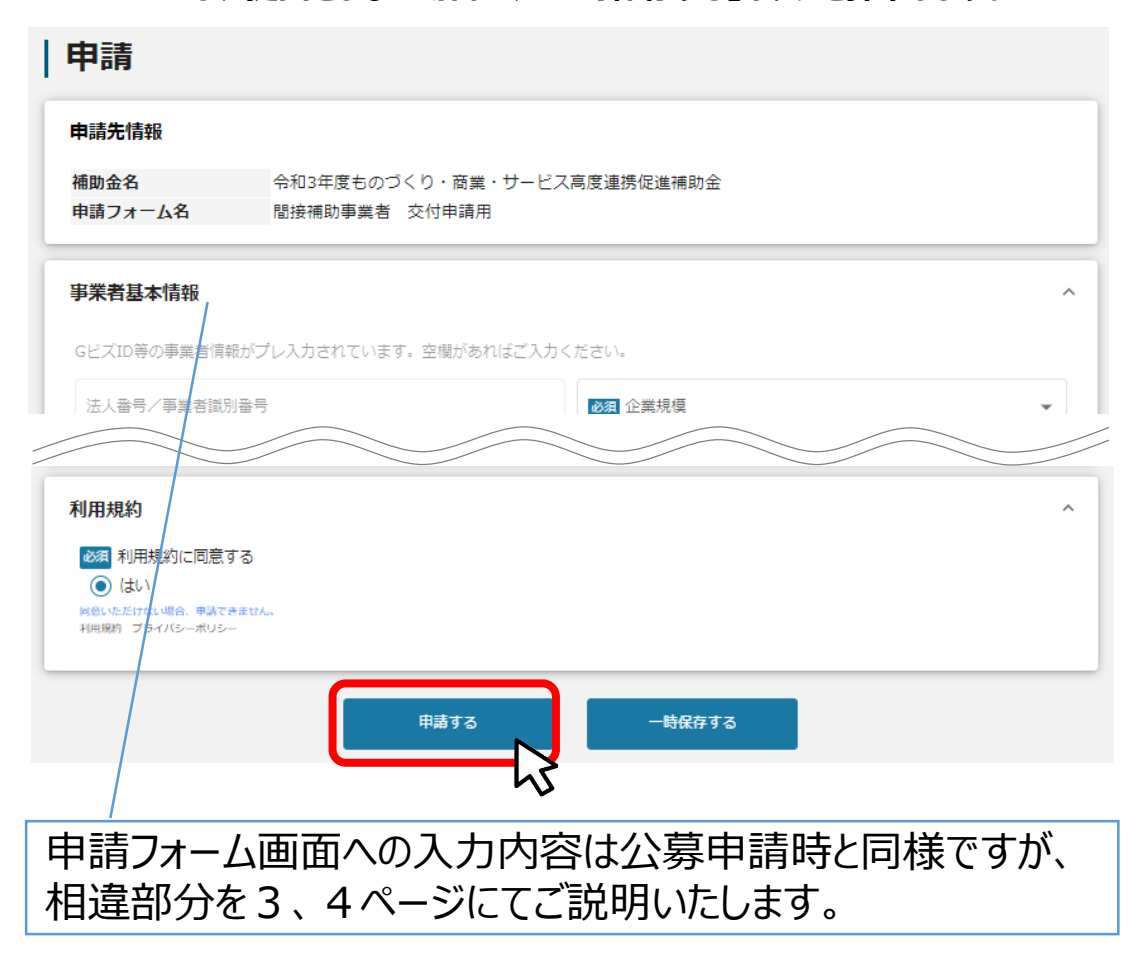

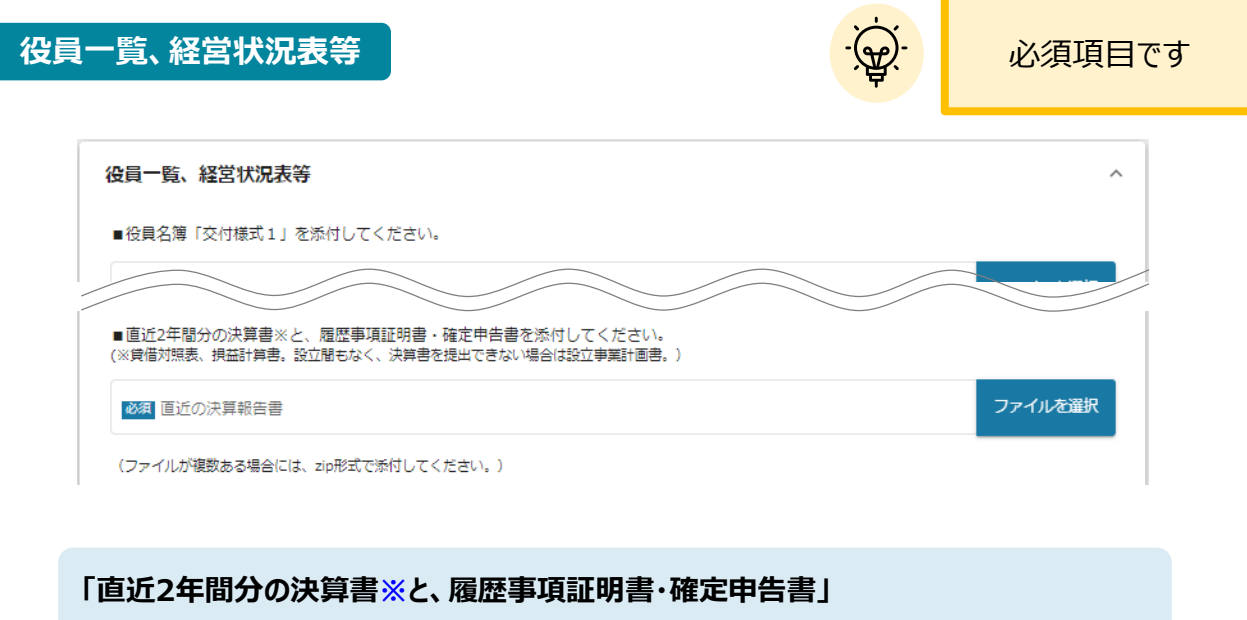

**※貸借対照表、損益計算書。設立間もなく、決算書を提出できない場合は設立事業計画書。**

ファイルが複数ある場合には、zip形式で添付してください。

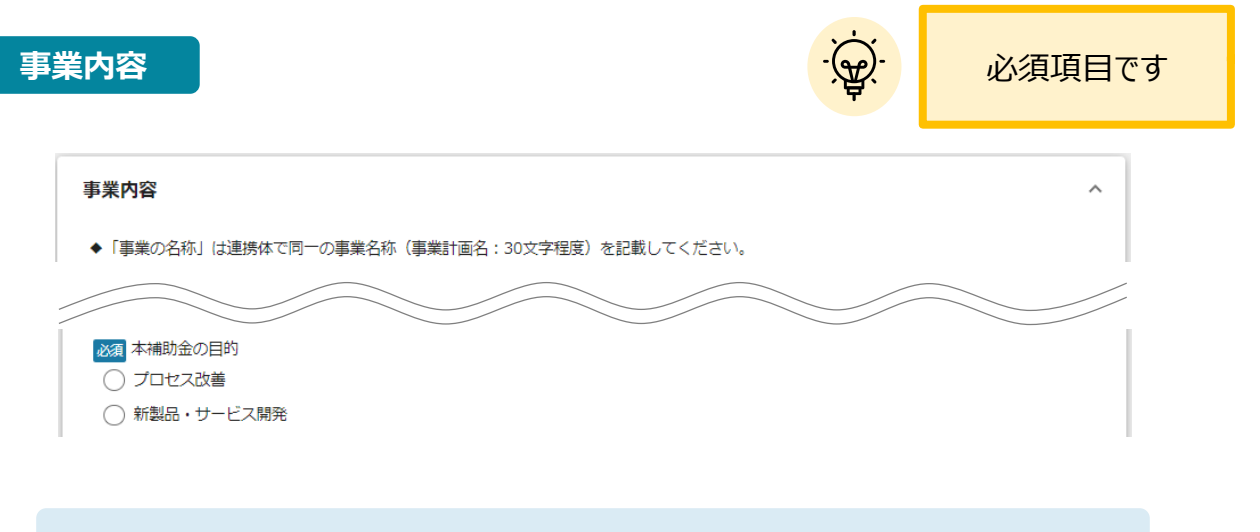

**「本補助金の目的」** 「プロセス改善」「新製品・サービス開発」いずれかを選択してください。

# **交付申請**

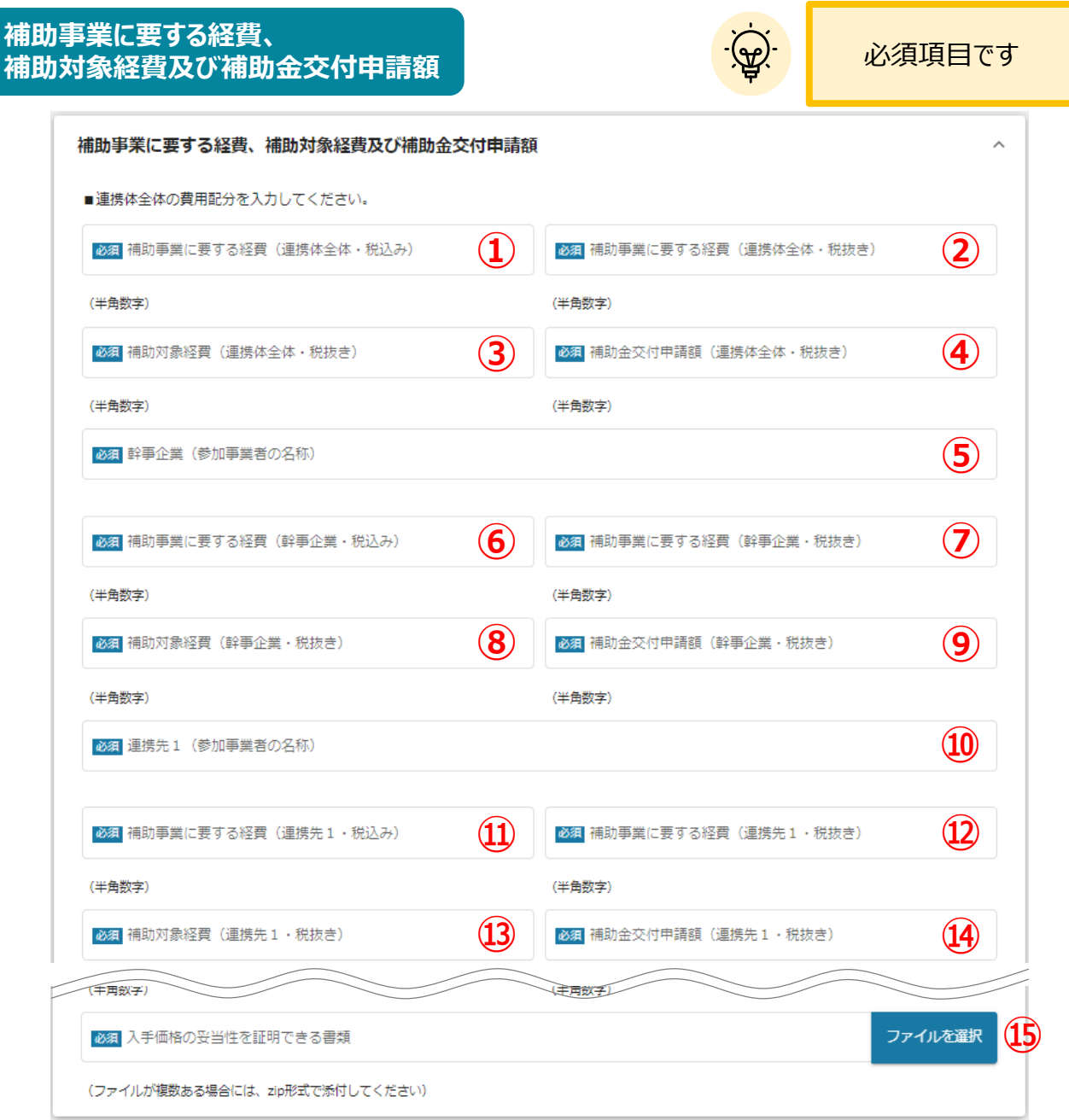

### **■連携体全体の費用配分**

- **⑩ 「連携先1(参加事業者の名称)」 「補助事業に要する経費(連携体全体・税込み)」**
- **⑪ 「補助事業に要する経費(連携先1・税込み)」 「補助事業に要する経費(連携体全体・税抜き)」**
- **「補助対象経費(連携体全体・税抜き) 」**
- **「補助金交付申請額(連携体全体・税抜き)」**
- **「幹事企業(参加事業者の名称)」**
- **「補助事業に要する経費(幹事企業・税込み)」**
- **「補助事業に要する経費(幹事企業・税抜き)**
- **「補助対象経費(幹事企業・税抜き)」**
- **「補助金交付申請額(幹事企業・税抜き)」**
- **「補助事業に要する経費(連携先1・税抜き)」 「補助対象経費(連携先1・税抜き)」 「補助金交付申請額(連携先1・税抜き)」 「入手価格の妥当性を証明できる書類」** ファイルが複数ある場合には、zip形式で添付してくださ

い。※見積書等の補助対象経費に計上する経費に該当する添 付書類

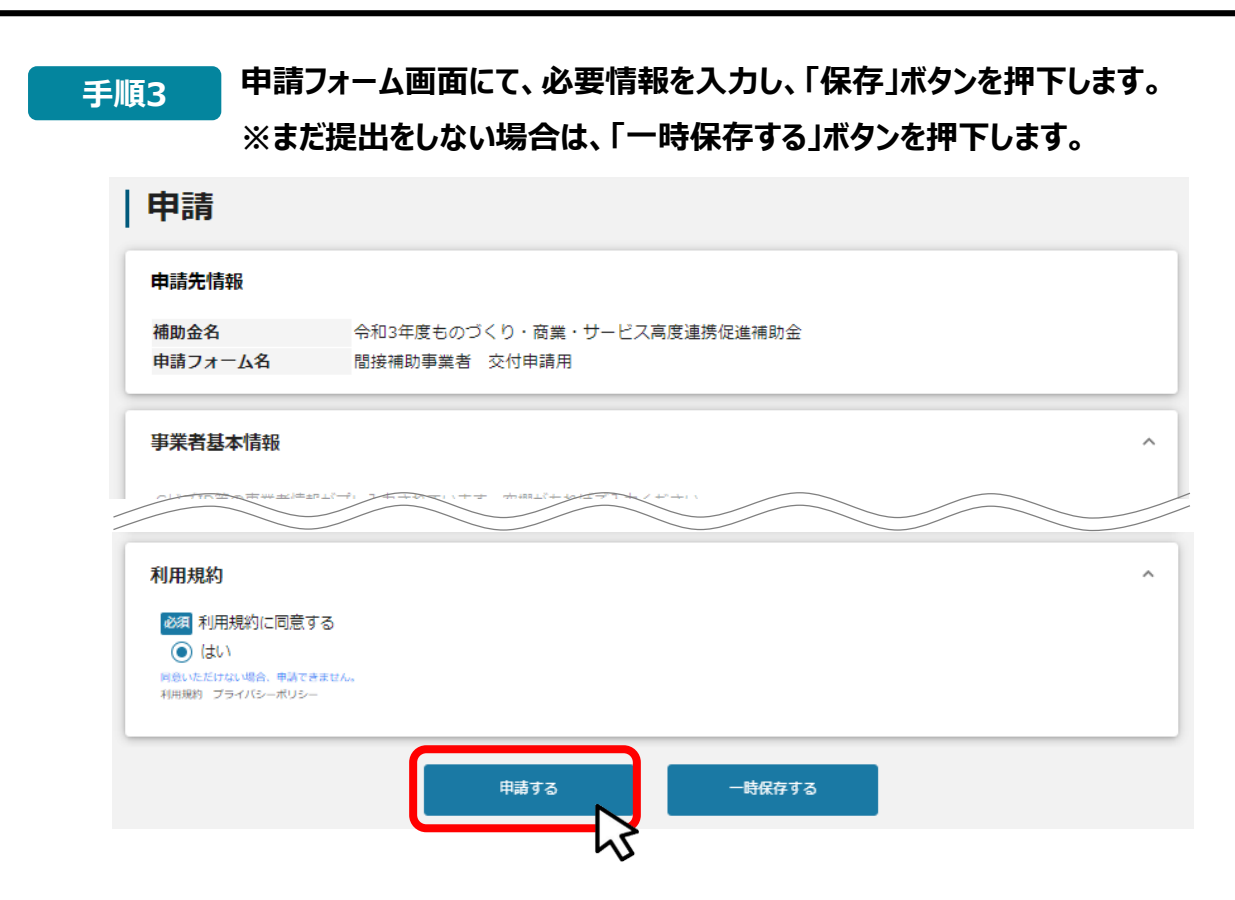

## **確認画面が表示されます。入力内容に誤りがないことを確認し「保存」ボタ (キ順4) 唯認画面が表す。**<br>- シを押下します。

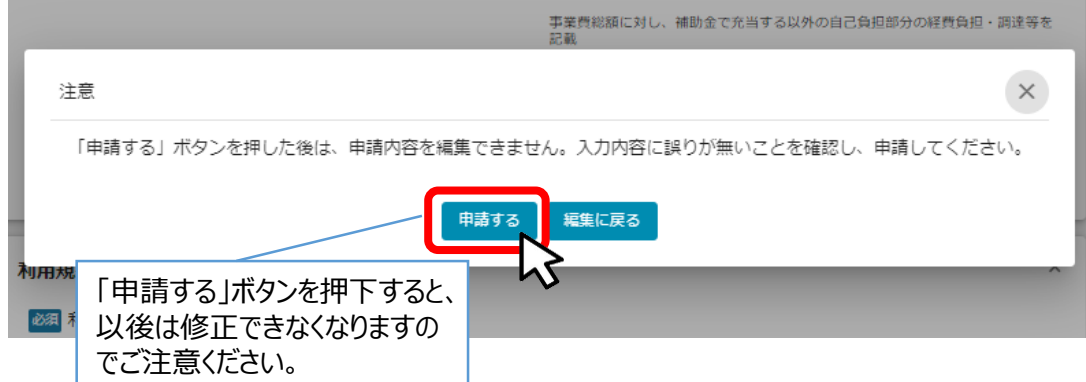

### **手順5 提出完了画面が確認できれば申請完了です。**

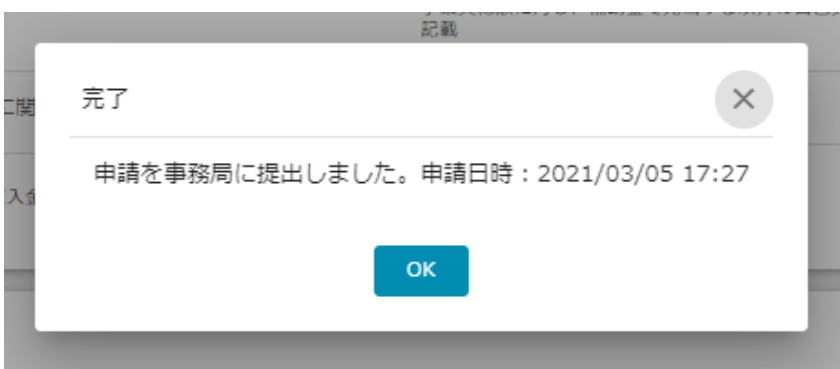

## **交付申請**

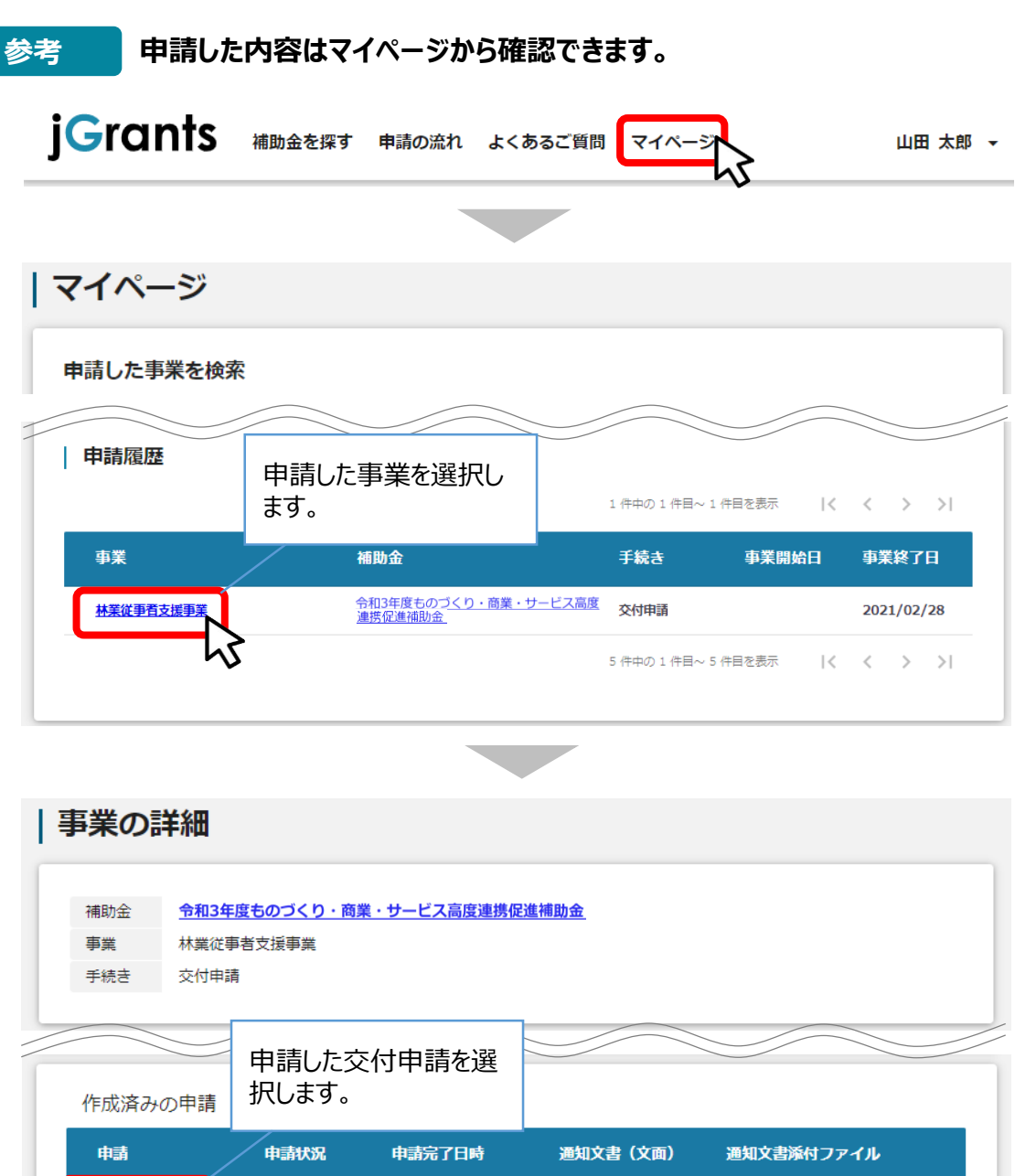

![](_page_6_Figure_2.jpeg)

 $\mathbf{F}$ 

**事務局から差戻しがあった場合や、審査結果の通知連絡を受けた際の確 参考 認、対応方法は公募申請と同様です。**

下記参照先をご参照ください。

▼ 事務局から差戻しがあった際の確認、対応方法

公募・交付申請マニュアル 「Ⅱ.公募・交付申請 3.差戻し時の修正対応」

▼ 事務局から通知を受けた際の確認方法

**公募・交付申請マニュアル「Ⅱ. 公募・交付申請 4. 審査結果の確認」**